Business Paper July 9th, 2021

# Oracle Fusion Middleware – WebLogic Server 12cR2 (12.2.1.4.0) on SUSE Linux Enterprise Server 15 (SP3) for x86-64

SUSE ISV Engineering Team
Wu Chen

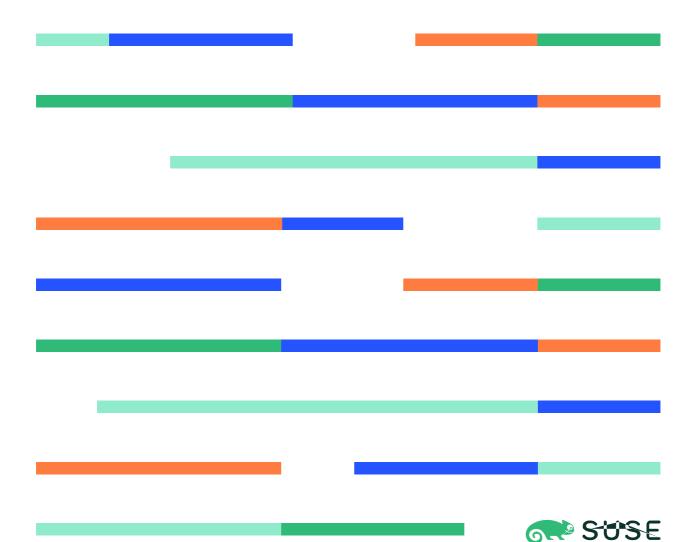

# **Table of Contents**

| Introduction                                                      |    |
|-------------------------------------------------------------------|----|
| System Requirements and Specifications                            | 3  |
| Hardware Requirements                                             |    |
| Software Requirements                                             |    |
| Testing machine information                                       |    |
| Prerequisites                                                     | 4  |
| Installing SUSE Linux Enterprise Server 15 SP3                    |    |
| Installing Java                                                   |    |
| Oracle WebLogic Server 12cR2 Installation                         | 8  |
| Installing Oracle WebLogic Server software                        | 8  |
| Creating and Configuring the WebLogic Domain                      | 17 |
| Starting the AdministrationServer and verifying the Configuration | 25 |
| Additional Comments                                               | 28 |

## Introduction

This document provides details on installing Oracle WebLogic Server 12cR2 on SUSE Linux Enterprise Server 15 SP3. Details are provided for Intel(x86-64) versions of both Oracle WebLogic Server 12cR2 and SUSE Linux Enterprise Server 15 SP3. Similar steps apply to other platforms (x86, ia64, System z, etc.).

Official Oracle product documentation is available at: <a href="http://docs.oracle.com/en/">http://docs.oracle.com/en/</a>

# **System Requirements and Specifications**

## **Hardware Requirements**

| Requirement                   | Minimum                       |
|-------------------------------|-------------------------------|
| CPU                           | 1-GHz CPU                     |
| Physical Memory               | 4 GB                          |
| Swap space                    | Approx. twice the size of RAM |
| Disk space in /tmp            | 2 GB                          |
| Disk space for software files | 2 GB                          |

## **Software Requirements**

#### **SUSE**

• SUSE Linux Enterprise Server 15 SP3 GM (x86-64)

(https://www.suse.com/download/sles/)

#### **Oracle**

• WebLogic Server 12cR2 (12.2.1.4.0) (fmw 12.2.1.4.0 wls Disk1 1of1.zip)

(https://www.oracle.com/downloads/#category-middleware)

Java SE Development Kit 8 (jdk-8u221-linux-x64.tar.gz)

(https://www.oracle.com/downloads/#category-java)

## **Testing Machine Information**

Dell Laptop Precision 5530

CPU: 6 \* Intel(R) Core(TM) i7-8850H CPU @ 2.60GHz

RAM: 32 GB NIC: 2

Local HDD: 1TB + 512GB

OS: SUSE Linux Enterprise Server 15 SP3 GM (x86-64) - Kernel version: 5.3.18-57-default

3

# **Prerequisites**

## 1. Installing SUSE Linux Enterprise Server 15 SP3

1-1. Install SUSE Linux Enterprise Server 15 SP3 on your testing machine. To do so, follow the instructions in the official SUSE Linux Enterprise Server documentation at <a href="https://www.suse.com/documentation/">https://www.suse.com/documentation/</a>.

Figure 1-1 Software Installed as shown below

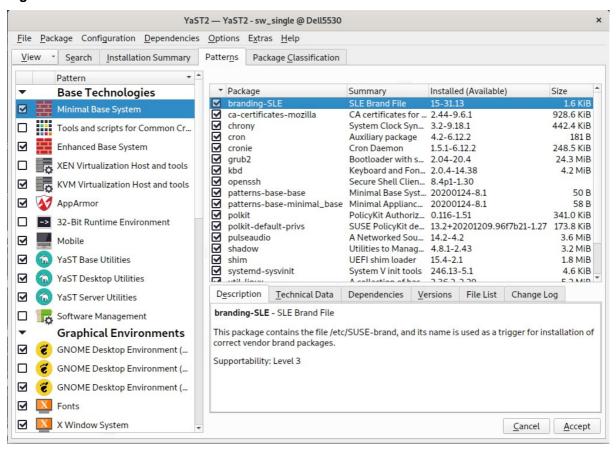

In Yast, select the patterns you need. Make sure you select the patterns and packages required to run Oracle products.

Figure 1-2 Software Installed as shown below

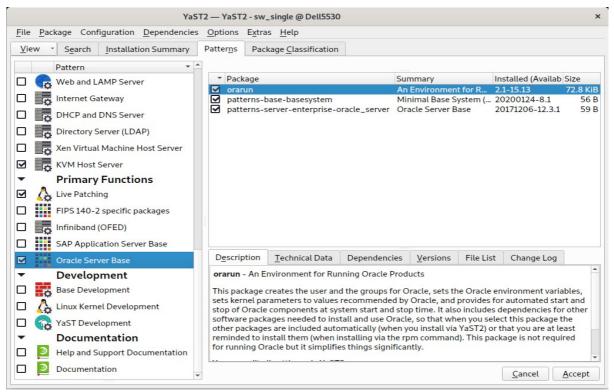

(Note: Please make sure that 'compat-libpthread-nonshared' is installed.

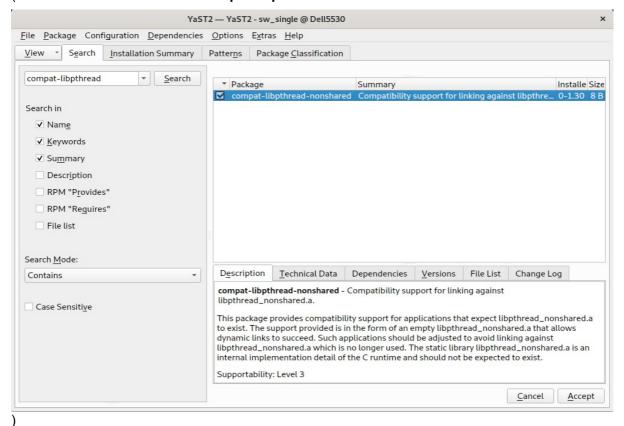

After the installation of SUSE Linux Enterprise Server, the following information about the operating system and the kernel version is displayed.

Figure 1-3 OS release information and kernel version

```
oracle@Dell5530:~> more /etc/os-release

NAME="SLES"

VERSION="15-SP3"

VERSION_ID="15.3"

PRETTY_NAME="SUSE Linux Enterprise Server 15 SP3"

ID="sles"

ID_LIKE="suse"

ANSI_COLOR="0;32"

CPE_NAME="cpe:/o:suse:sles:15:sp3"

DOCUMENTATION_URL="https://documentation.suse.com/"

oracle@Dell5530:~> uname -a

Linux Dell5530:->> I

Linux Dell5530:-> I

Linux Dell5530:-> I

Linux Dell5530:-> I

Linux Dell5530:-> I

Linux Dell5530:-> I

Linux Dell5530:-> I

Linux Dell5530:-> I

Linux Dell5530:-> I

Linux Dell5530:-> I

Linux Dell5530:-> I

Linux Dell5530:-> I

Linux Dell5530:-> I

Linux Dell5530:-> I

Linux Dell5530:-> I

Linux Dell5530:-> I

Linux Dell5530:-> I

Linux Dell5530:-> I

Linux Dell5530:-> I

Linux Dell5530:-> I

Linux Dell5530:-> I

Linux Dell5530:-> I

Linux Dell5530:-> I

Linux Dell5530:-> I

Linux Dell5530:-> I

Linux Dell5530:-> I

Linux Dell5530:-> I

Linux Dell5530:-> I

Linux Dell5530:-> I

Linux Dell5530:-> I

Linux Dell5530:-> I

Linux Dell5530:-> I

Linux Dell5530:-> I

Linux Dell5530:-> I

Linux Dell5530:-> I

Linux Dell5530:-> I

Linux Dell5530:-> I

Linux Dell5530:-> I

Linux Dell5530:-> I

Linux Dell5530:-> I

Linux Dell5530:-> I

Linux Dell5530:-> I

Linux Dell5530:-> I

Linux Dell5530:-> I

Linux Dell5530:-> I

Linux Dell5530:-> I

Linux Dell5530:-> I

Linux Dell5530:-> I

Linux Dell5530:-> I

Linux Dell5530:-> I

Linux Dell5530:-> I

Linux Dell5530:-> I

Linux Dell5530:-> I

Linux Dell5530:-> I

Linux Dell5530:-> I

Linux Dell5530:-> I

Linux Dell5530:-> I

Linux Dell5530:-> I

Linux Dell5530:-> I

Linux Dell5530:-> I

Linux Dell5530:-> I

Linux Dell5530:-> I

Linux Dell5530:-> I

Linux Dell5530:-> I

Linux Dell5530:-> I

Linux Dell5530:-> I

Linux Dell5530:-> I

Linux Dell5530:-> I

Linux Dell5530:-> I

Linux Dell5530:-> I

Linux Dell5530:-> I

Linux Dell5530:-> I

Linux Dell5530:-> I

Linux Dell5530:-> I

Linux Dell5530:-> I

Linux Dell5530:-> I

Linux Dell5530:-> I

Linux Dell5530:-> I

Linux Dell5530:-> I

Linux Dell5530:-> I

Linux Dell5530:-- I

Linux Dell5530:-- I

Linux Dell5530:--
```

- 1-2. Special Startup Requirements.
- 1). To set the SHMMAX kernel parameter.

Change the value of SHMMAX to 4294967295 by including the following line in /etc/sysctl.conf:

```
kernel.shmmax = 4294967295
```

Change the value of shmall to 9272480 by including the following line in '/etc/sysctl.conf'

```
kernel.shmall = 9272480
```

Activate the new SHMMAX setting by running the command:

```
/sbin/sysctl -p
```

2). Checking the Open File Limit and Maximum Stack Size.

```
ulimit -a
```

To change the open file limits,login as root and edit the /etc/security/limits.conf file. Look for the following lines:

- \* soft nofile 4096
- \* hard nofile 65536
- \* soft nproc 2047
- \* hard nproc 16384

To change the maximum stack size,login as root and edit the /etc/security/limits.conf file. Add the following line:

```
oracle soft stack 10240
```

then reboot the machine.

## 2. Installing Java

2-1. Log in to the target system (SUSE Linux Enterprise Server 15 SP3 64-bit OS) as a non-admin user. Download Java SE Development Kit 8 (jdk-8u221-linux-x64.tar.gz) from <a href="https://www.oracle.com/downloads/#category-java">https://www.oracle.com/downloads/#category-java</a>.

(Note: The classes in com.oracle.weblogic.management.tools.migration.jar are built with JDK8 and must be run with JDK8. For 12cR2(12.2.1.4.0), the certified JDK was jdk1.8.0\_191 and later.)

2-2. Set environment variables JAVA\_HOME and PATH to ensure the proper JDK version is installed and ready for use.

Figure 2-1 Java information

```
oracle@Dell5530:~> export JAVA_HOME=/home/ORACLE_SW/Java/jdk1.8.0_221/
oracle@Dell5530:~> export PATH=$JAVA_HOME/bin:$PATH
oracle@Dell5530:~> java -version
java version "1.8.0_221"

Java(TM) SE Runtime Environment (build 1.8.0_221-b11)

Java HotSpot(TM) 64-Bit Server VM (build 25.221-b11, mixed mode)
oracle@Dell5530:~>
```

## **Oracle WebLogic Server 12cR2 Installation**

## 1. Installing Oracle WebLogic Server software

1-1. Log in to the target system (SUSE Linux Enterprise Server 15 SP3 64-bit OS) as a non-admin user. Download the Oracle WebLogic Server 12cR2 (12.2.1.4.0) from <a href="https://www.oracle.com/downloads/#category-middleware">https://www.oracle.com/downloads/#category-middleware</a>.

(**Note:** Please ensure the installation user has the proper permissions to install and configure the software.)

1-2. Go to the directory where you downloaded the installation program. Extract the contents of this .zip (fmw\_12.2.1.4.0\_wls\_Disk1\_1of1.zip) file and launch the installation program by running 'java -jar fmw\_12.2.1.4.0\_wls.jar'

#### **Install Flow:**

1). Installation Inventory Setup.

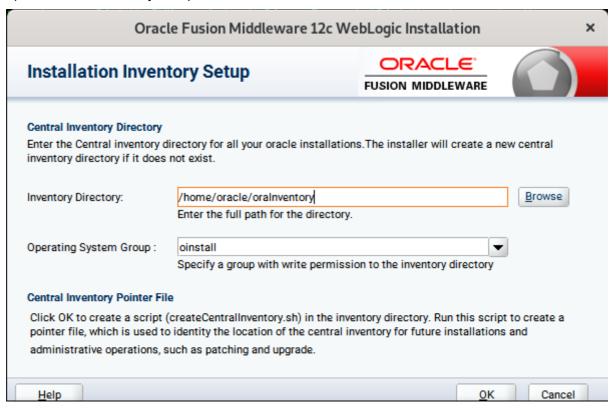

If this is your first Oracle installation on a host that is running SLES, please use this screen to specify the location of the Oracle central inventory directory and Operating System Group Name, then click **OK** to continue.

#### 2). Welcome.

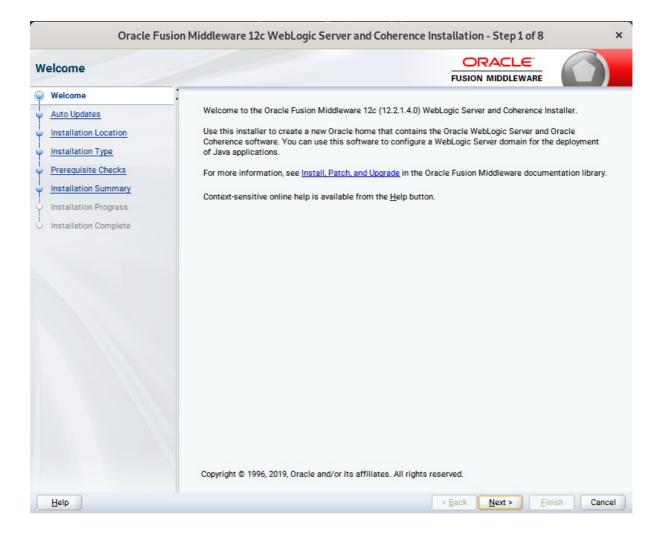

Review the information on this screen carefully to be sure you have performed all the necessary prerequisites, then click **Next** to continue.

#### 3). Auto Updates.

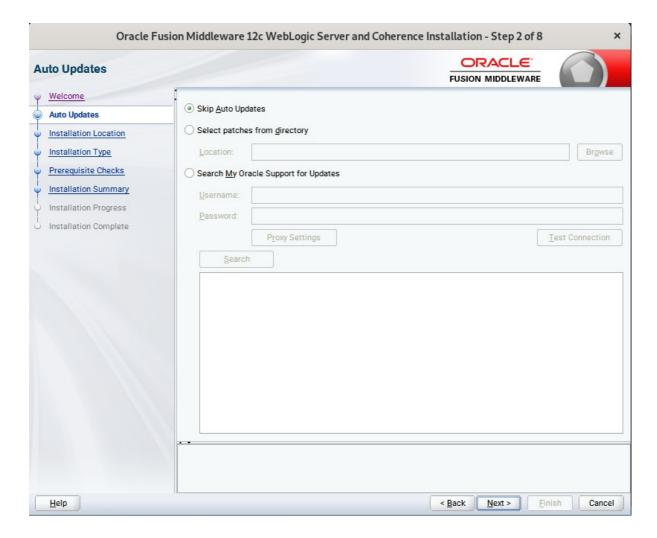

Select option "Skip Auto Updates" to skip this screen, then click Next to continue.

#### 4). Installation Location.

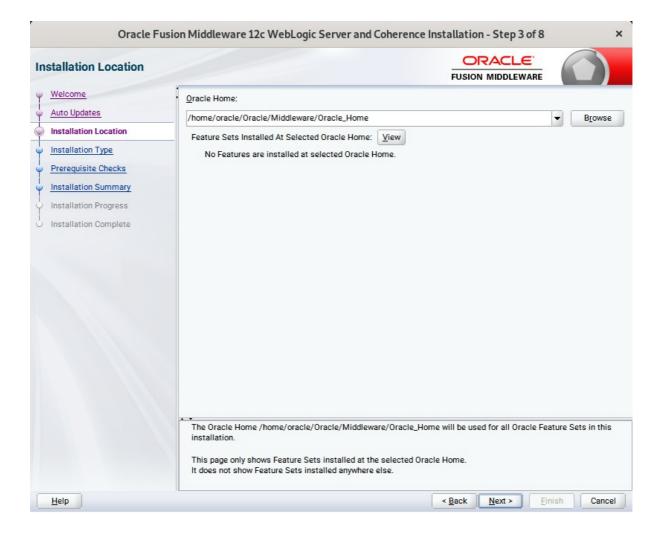

Type the full path of the directory in the Oracle Home field, then click **Next** to continue.

#### 5). Installation Type.

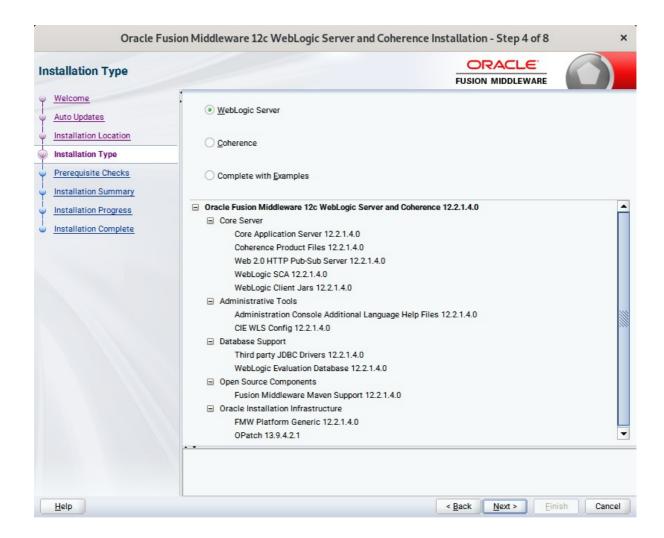

Use this screen to determine the type of installation you want to perform, then click **Next** to continue.

6). Prerequisite Checks.

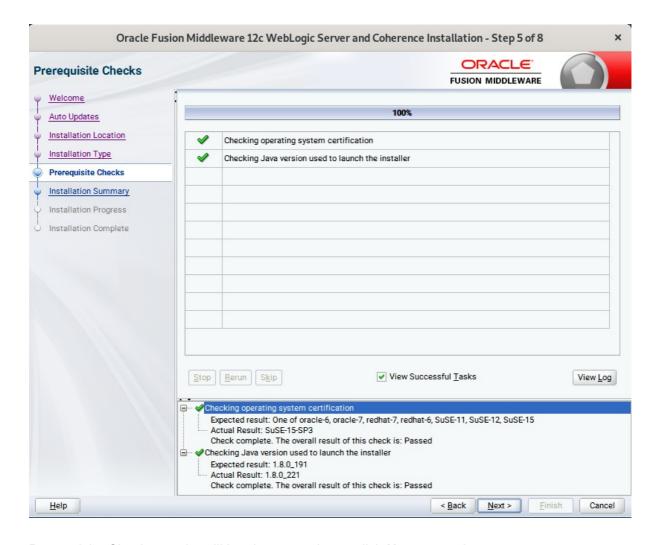

Prerequisite Checks results will be shown as above, click **Next** to continue.

#### 7). Installation Summary.

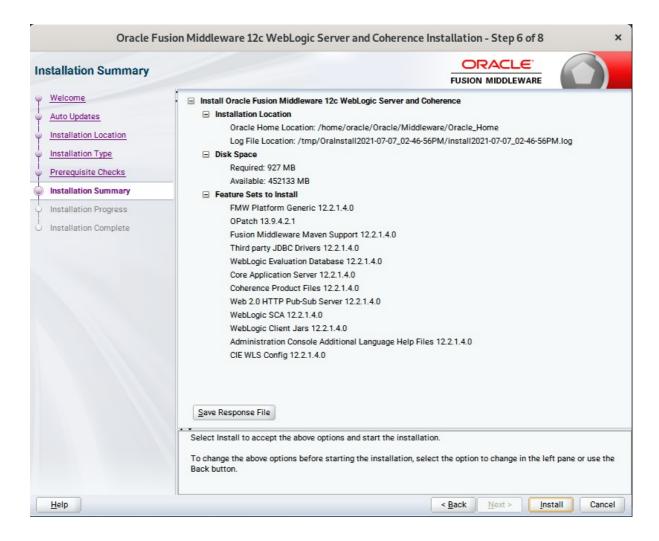

This screen contains a list of the feature sets you selected for installation, along with the approximate amount of disk space to be used by the feature sets once installation is complete. Check the information, then click **Install** to continue.

#### 8). Installation Progress.

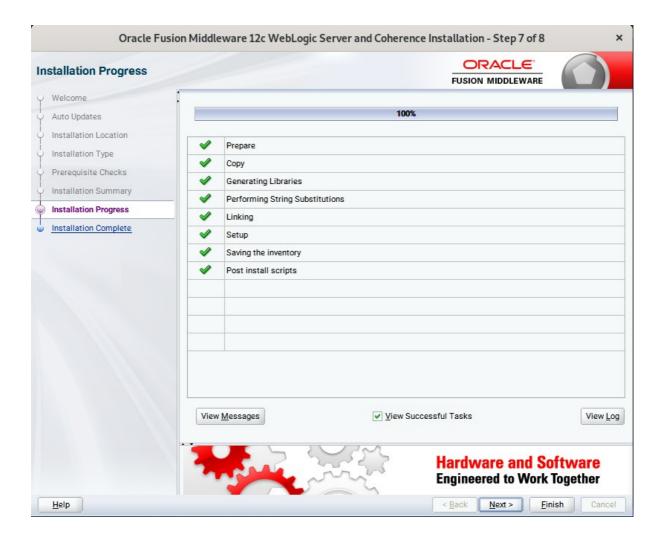

This screen shows the progress of the installation. When the progress bar reaches 100%, the installation is complete. Click **Finish** to continue.

9). Installation Complete.

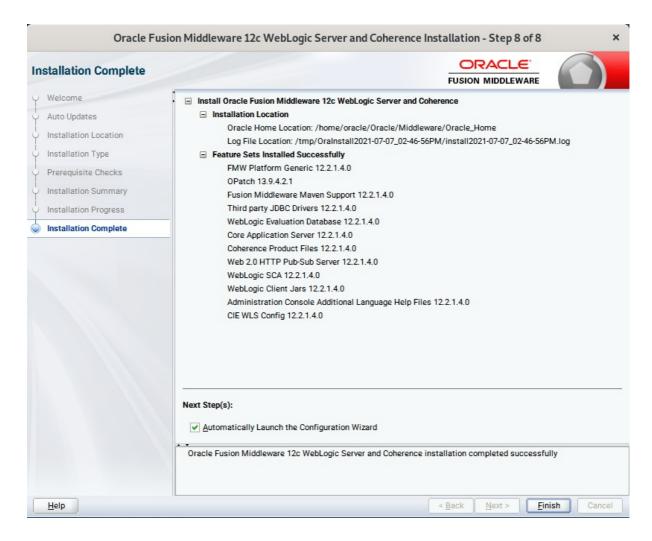

This screen appears at the conclusion of the installation. Select option "Automatically Launch the Configuration Wizard", then click Finish to dismiss the installer.

## 2. Creating and Configuring the WebLogic Domain

2-1. To begin domain configuration, you can automatically launch the Configuration Wizard through the option "Automatically Launch the Configuration Wizard" on the last Installation complete screen.

You can also navigate to the 'ORACLE\_HOME/oracle\_common/common/bin' directory and start the WebLogic Server Configuration Wizard by running: './config.sh'.

#### Starting configuration:

1). Configuration Type.

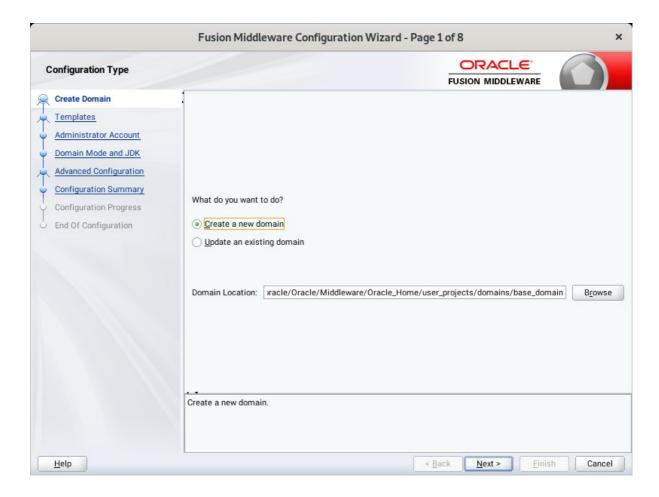

Select option "Create a New Domain" and specify the Domain home directory in the "Domain Location" field, then click Next to continue.

#### 2). Templates.

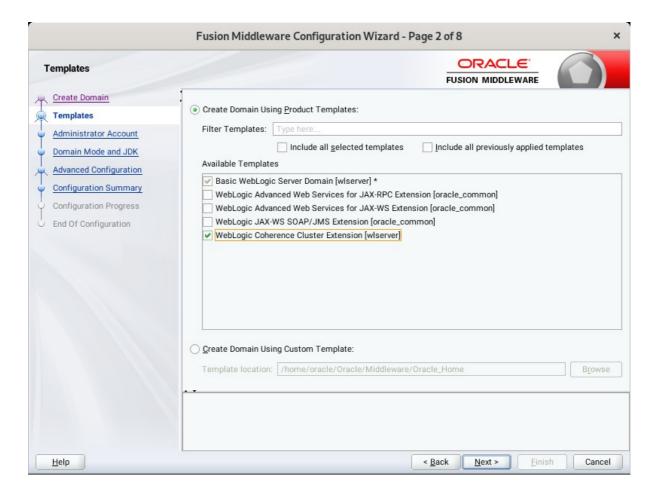

On the Templates screen select "Basic WebLogic Server Domain (selected by default)" and "WebLogic Coherence Cluster Extension" for configuration, then click Next to continue.

#### 3). Administrator Account.

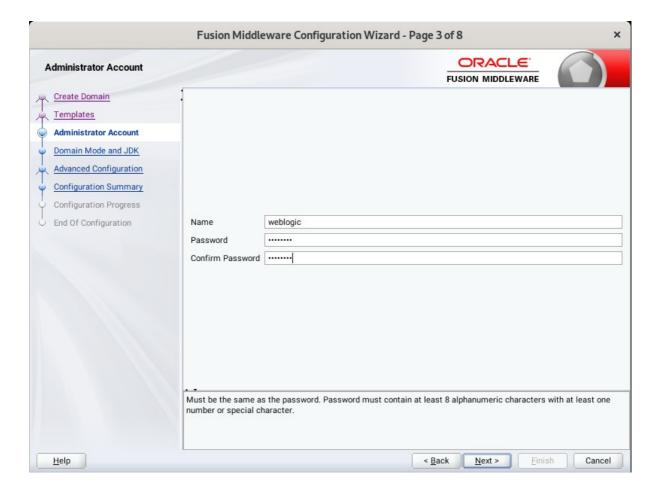

Specify the user name and password for the default WebLogic Administrator account for the domain, then click **Next** to continue.

#### 4). Domain Mode and JDK.

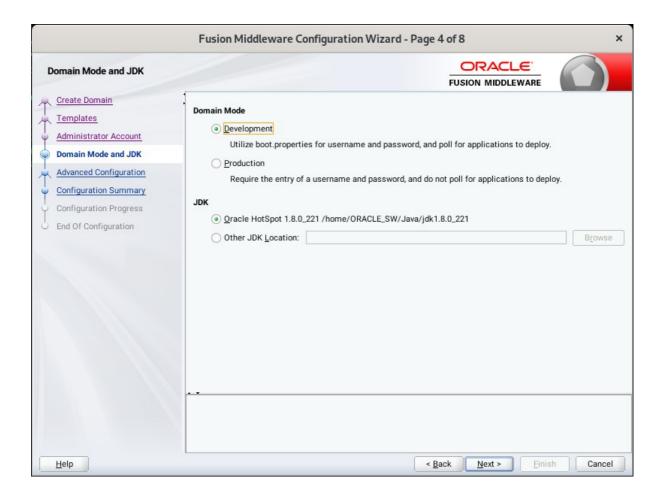

Select "Development" in the Domain Mode field, select the "Oracle HotSpot" in the JDK field. Then click **Next** to continue.

#### 5). Advanced Configuration.

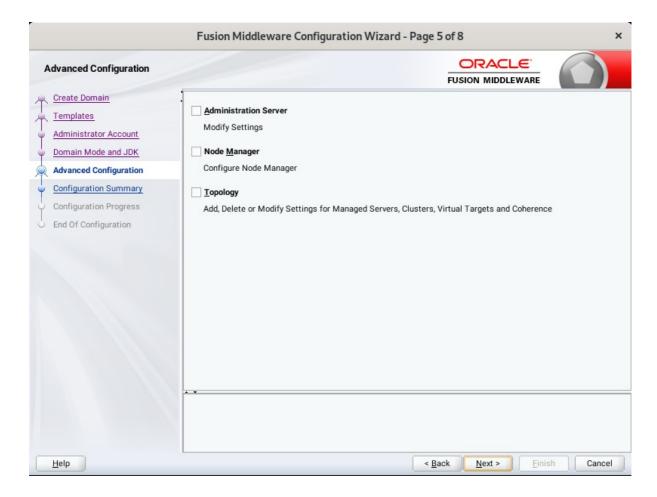

According to your requirements, select the desired options on the Advanced Configuration screen. Then click **Next** to continue.

#### 6). Configuration Summary.

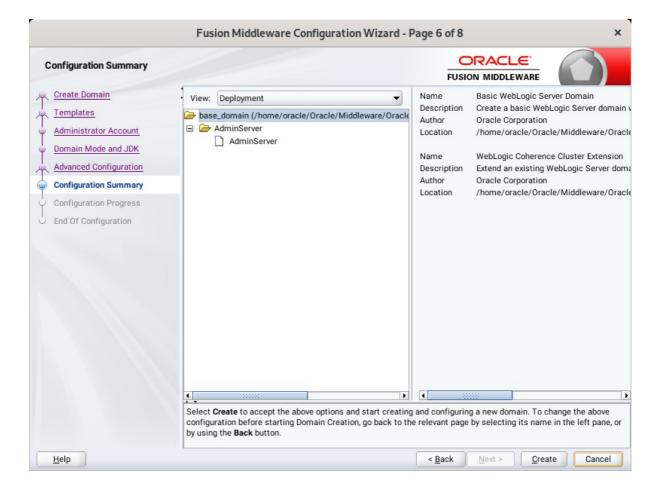

Review this screen to verify the information is correct, then click Create to continue.

#### 7). Configuration Progress.

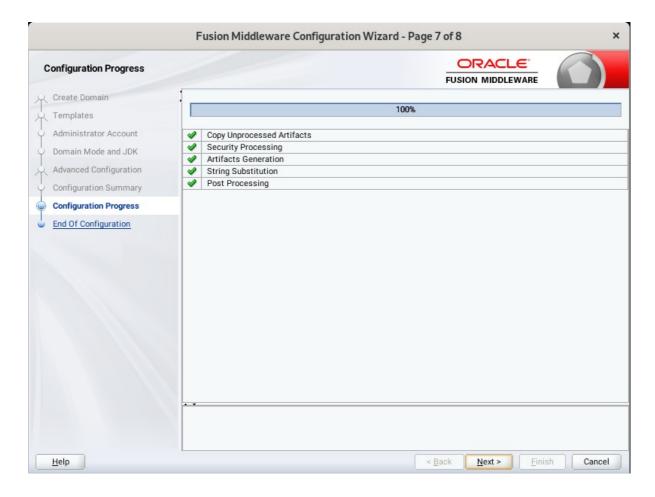

The Configuration Progress screen as shown above, once you see: "Domain Created successfully", click **Next** to continue.

#### 8). End Of Configuration.

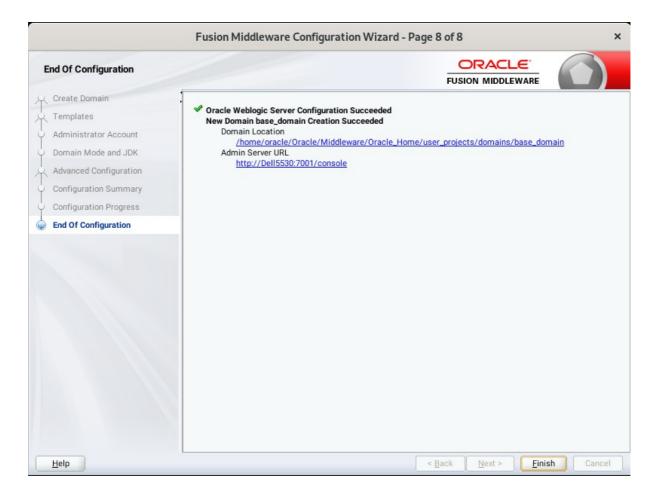

Once you see: "Oracle Weblogic Server Configuration Succeeded", record the "**Domain Location**" and "**Admin Server URL**", then click **Finish** to dismiss the Configuration Wizard.

## 3. Starting the Administration Server and verifying the Configuration

3-1.To start the Administration Server through a terminal, go to the DOMAIN\_HOME/bin directory and run the command ./startWebLogic.sh.

Figure 3-1-1 Starting the Administration Server through a terminal

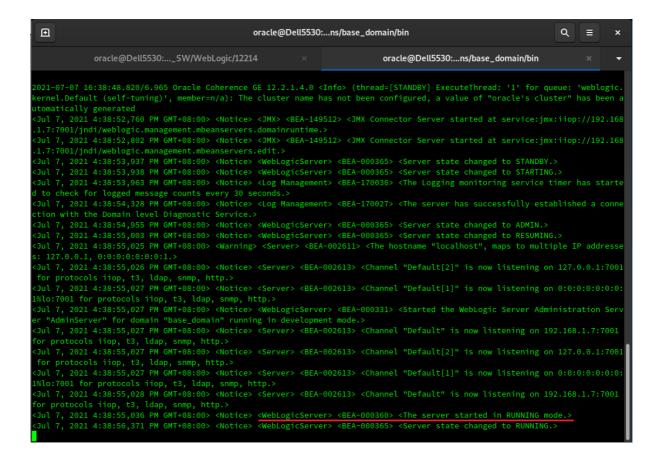

Figure 3-1-2 Checking the listening port(7001)

3-2. Access to Oracle WebLogic Server Administration Console.

Figure 3-2-1 Access to WebLogic Server Admin Console - Login page

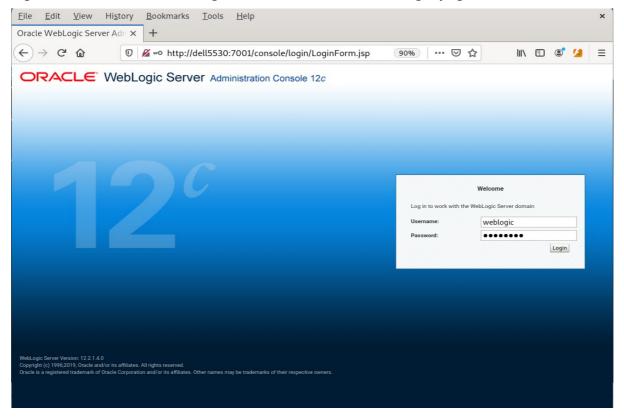

Figure 3-2-2 Viewing WebLogic Server Admin Console - Home page

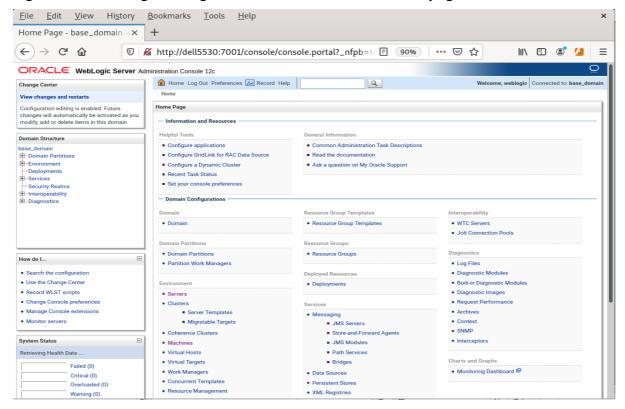

Figure 3-2-3 Viewing WebLogic Server Admin Console - Summary of Servers

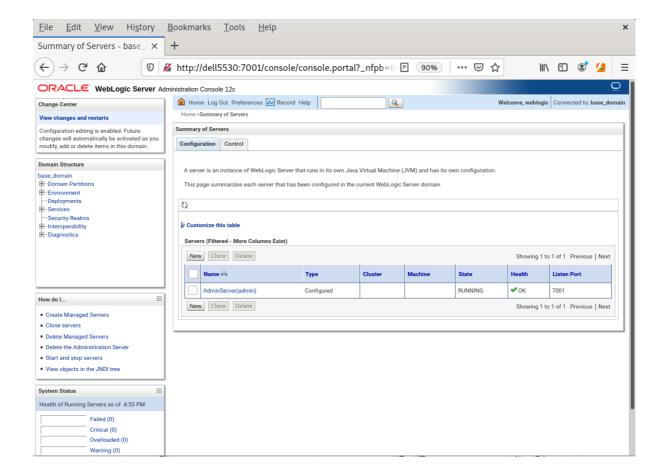

## **Additional Comments**

This document shows how to create a standard installation topology for Oracle WebLogic Server. You can extend this topology to make it highly available and secure so it is suitable for a production system.

Thanks for selecting SUSE Linux Enterprise Server as your Linux platform of choice!